## 한국학종합DB 이용자 매뉴얼

http://db.mkstudy.com/

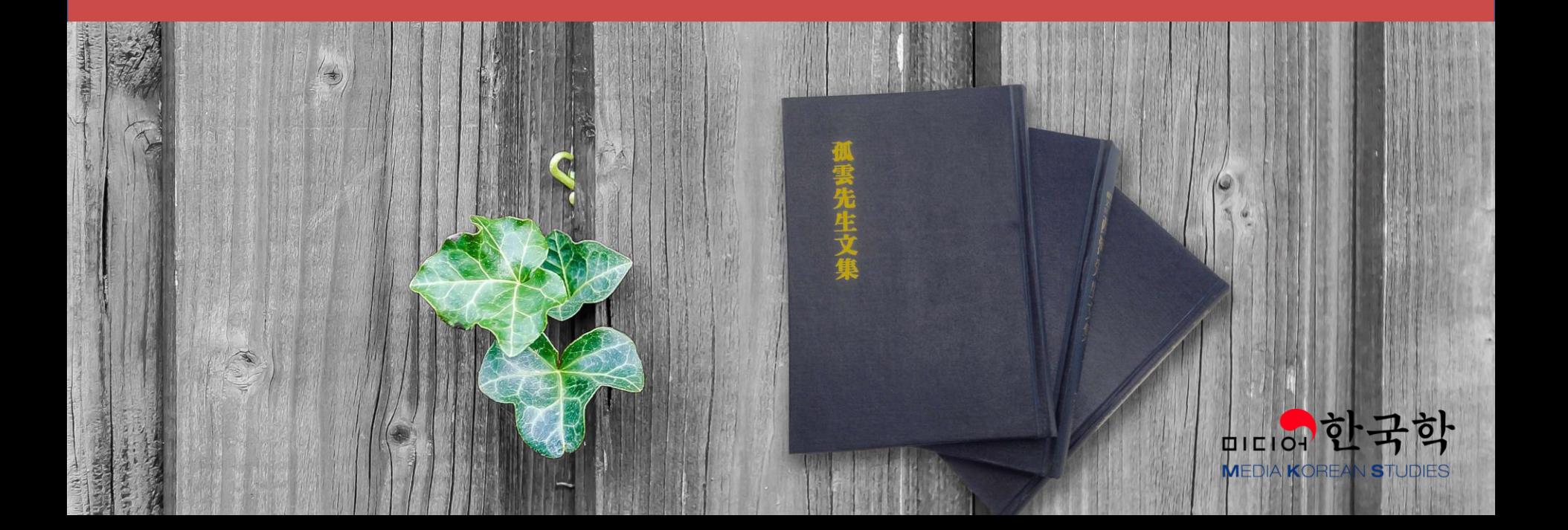

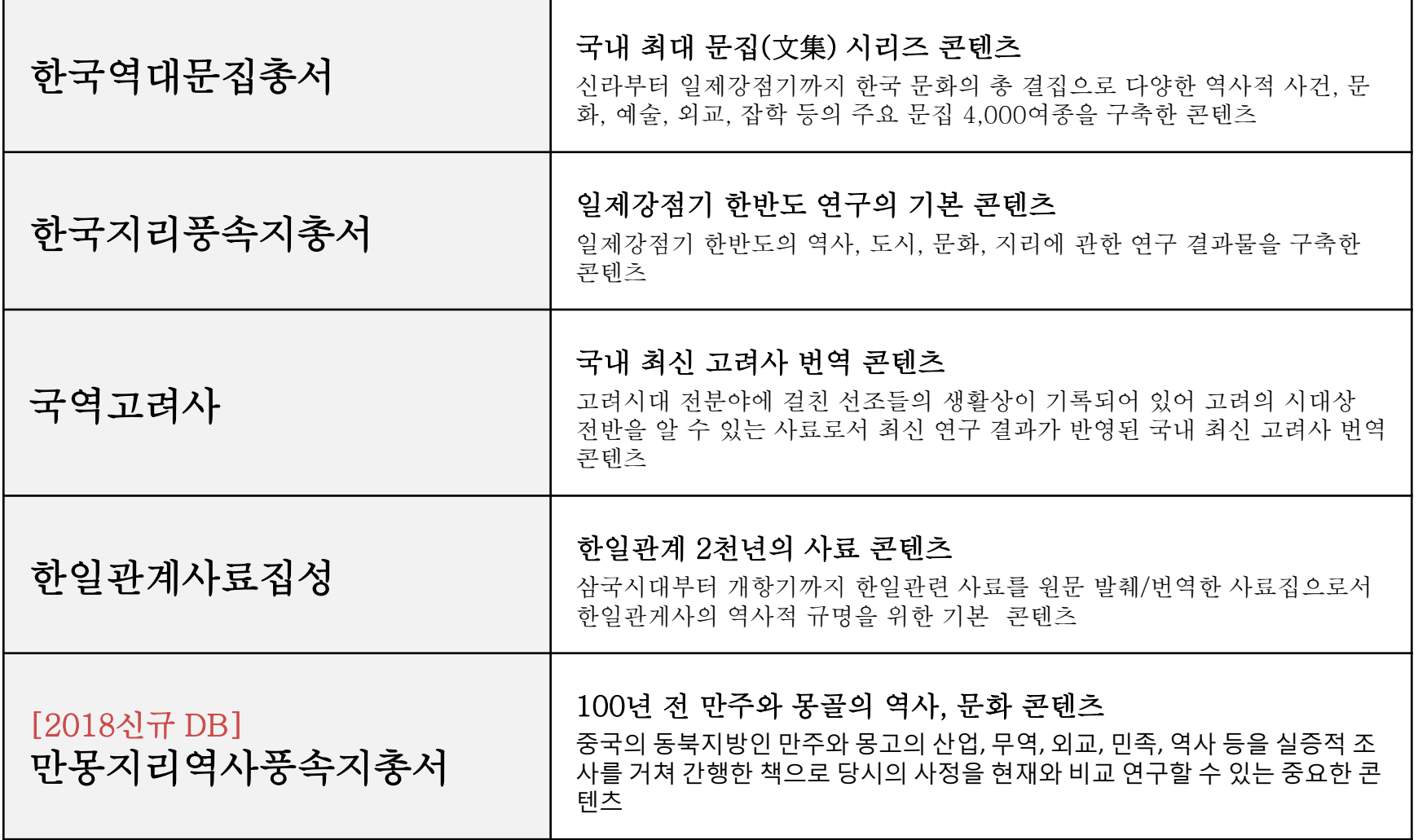

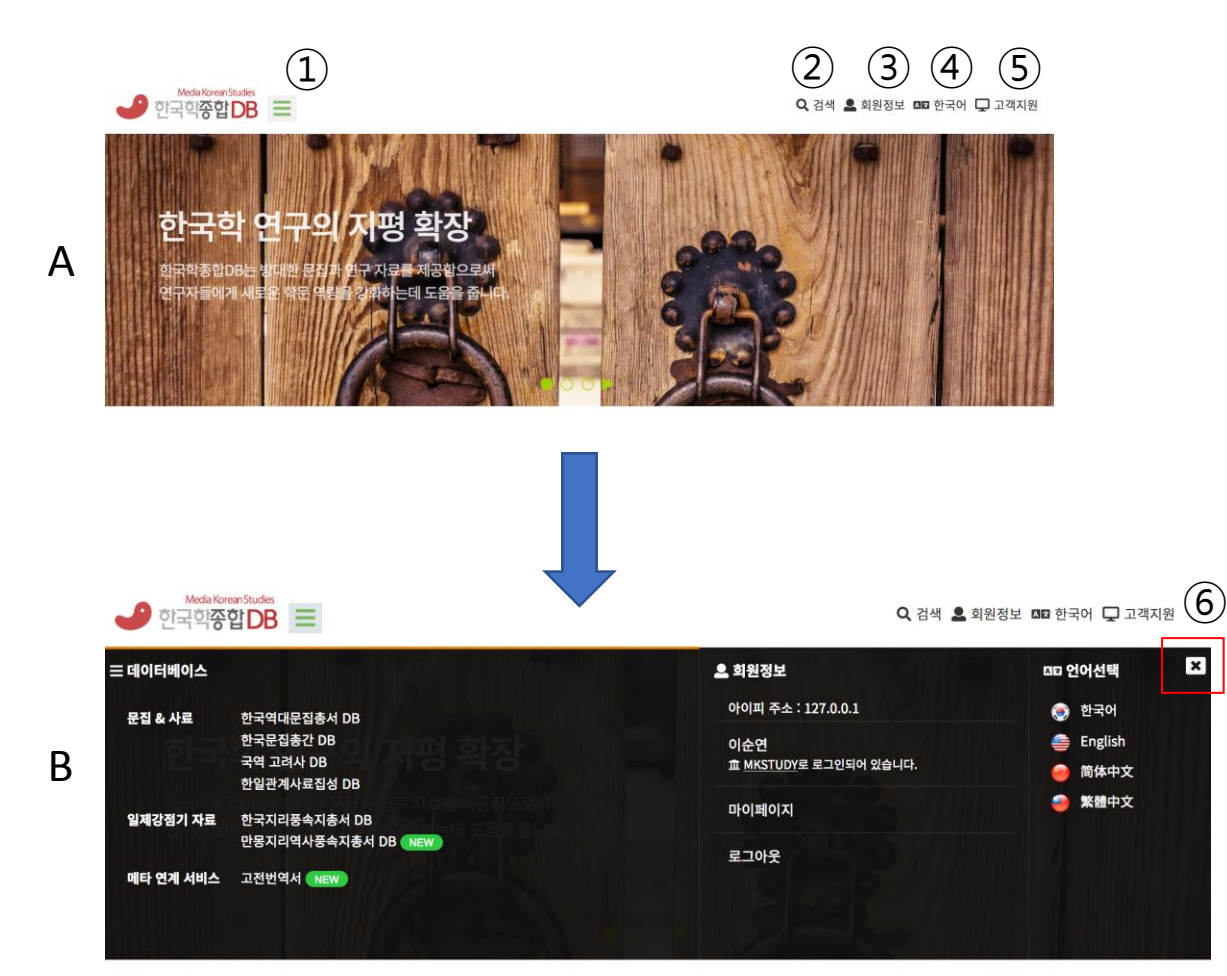

- ① 데이터베이스 : (B화면 팝업) 데이터 베이스를 선택할 수 있습니다.
- ② 검색 : 통합검색 폼이 팝업됩니다.
- $(3)$  회원정보 :  $(B$ 화면 팝업)로그인/로그 아웃 정보를 확인할 수 있습니다. 로 그아웃 상태에서는 메뉴 명이 "로그 인"으로 변경됩니다.
- ④ 언어선택 : 4개 언어 중 하나를 선택 할 수 있습니다.
- ⑤ 고객지원: 고객지원 페이지로 이동합 니다.
- ⑥ 팝업 닫기: X 버튼을 클릭하거나 팝 업 외의 영역을 클릭하여 팝업을 닫 을 수 있습니다.

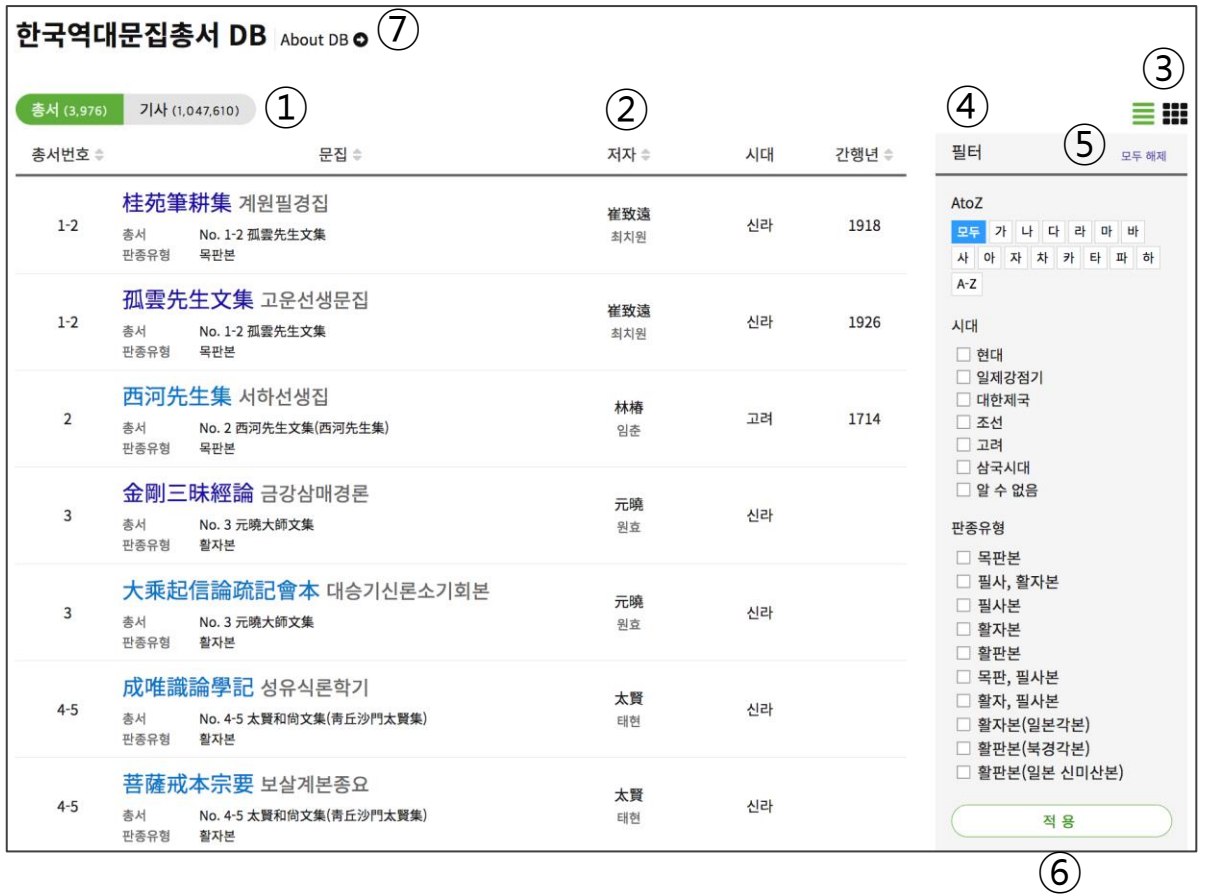

- ① 총서/기사 토글 : 문집 또는 기사(편 목) 기준으로 리스트를 보여줍니다. 기준에 따라 ④필터의 구성도 달라집 니다.
- ② 정렬 : 헤더의 제목을 클릭하면 올림 차순->내림차순->정렬 해제 순으로 정렬됩니다. (정렬 아이콘이 있는 것만 적용)
- ③ 목록 유형 토글 : 목록 또는 표지로 보 기를 선택할 수 있습니다.
- ④ 필터 : 목록을 필터링할 수 있습니다.
- ⑤ 필터 해제 : 클릭하면 현재 선택된 필 터를 완전히 해제합니다.
- ⑥ 필터 적용 : 필터가 반영된 목록을 가 져옵니다.
- ⑦ About DB : 데이터베이스 정보로 연 결됩니다.

메뉴얼에 사용되는 화면은 <한국역대문집총서DB> 기준 입니다.

## 4. 데이터베이스 브라우징\_상세정보

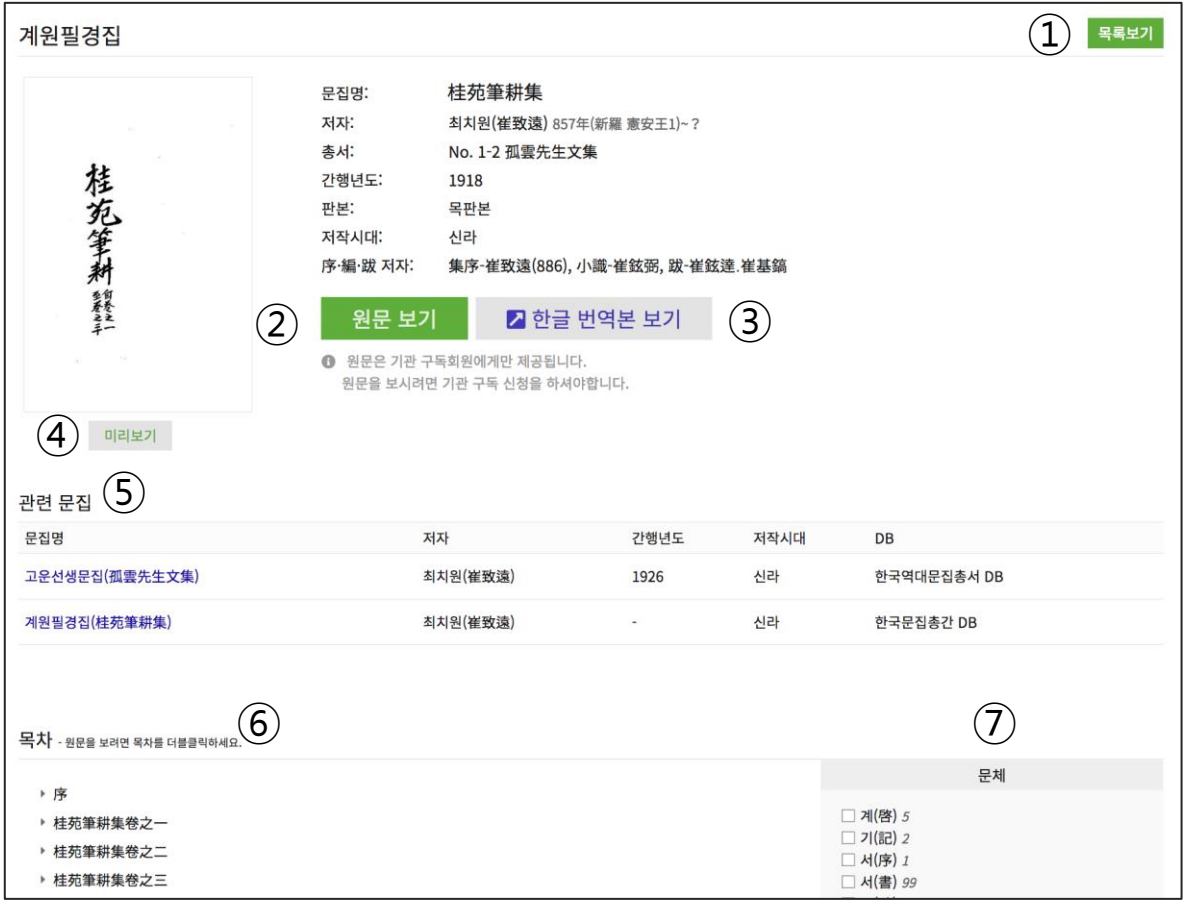

목록 보기 : 목록으로 되돌아갑니다.

- 원문 보기 : 원문 뷰어로 이동합니다.
- 한글 번역본 보기: 한글 번역본이 있 는 경우 고전번역원 고전번역서 페이 지로 이동합니다..
- 미리 보기 : 약 15페이지 정도의 미리 보기가 팝업됩니다.
- 관련 문집: 관련된 문집 목록입니다. 총서 내 동일 묶음이나 동일 저자인 경우 관련 문집으로 분류합니다.
- 목차 : 확장/클릭하여 해당 원문으로 이동할 수 있습니다.
- 문체 : 선택하여 적용하면 해당 문체 의 목차가 필터링됩니다.

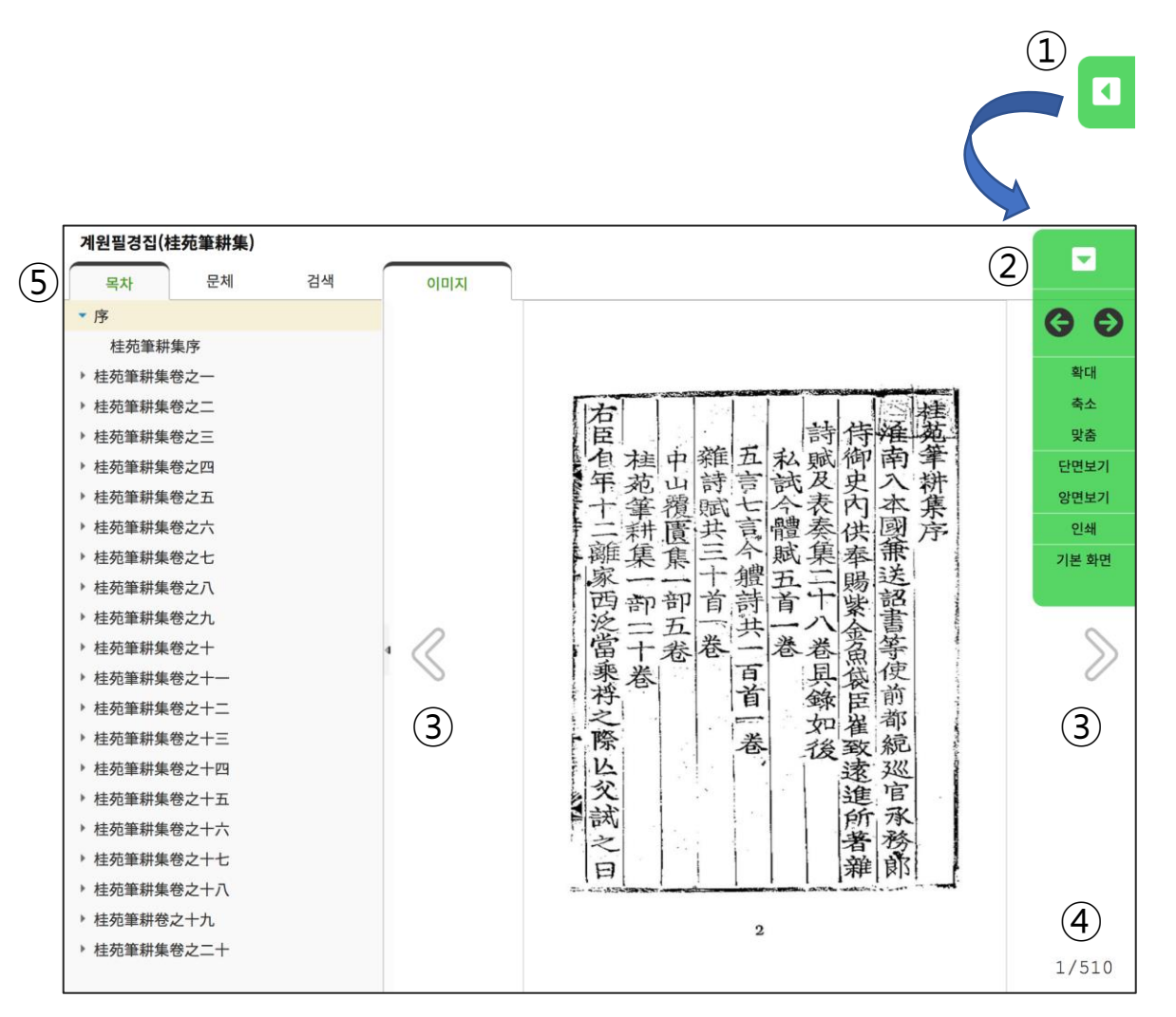

- ① 도구 보기 : 도구모음을 확장할 수 있습니 다.
- ② 도구:
	- 확대/축소/맞춤 : 각각 한 페이지, 두 페이지, 화면에 맞춤으로 원문을 볼 수 있습니다.
	- 단면 보기/양면 보기 : 한 페이지 또 는 두 페이지씩 볼 수 있습니다.
	- 인쇄 : 화면에 보이는 한페이지를 인 쇄합니다.
	- ▶ 기본 화면 : 원문 뷰어 영역을 늘이 거나 줄입니다.
- ③ 페이지 이동: 고서의 제책 방법에 따라 우 측에서 좌측으로 이동합니다.

④ 페이지: 총 페이지 정보입니다.

⑤ 탭 제목: 목차, 문체 등의 방법으로 원문을 검색할 수 있습니다.

## 6. 검색\_통합 검색

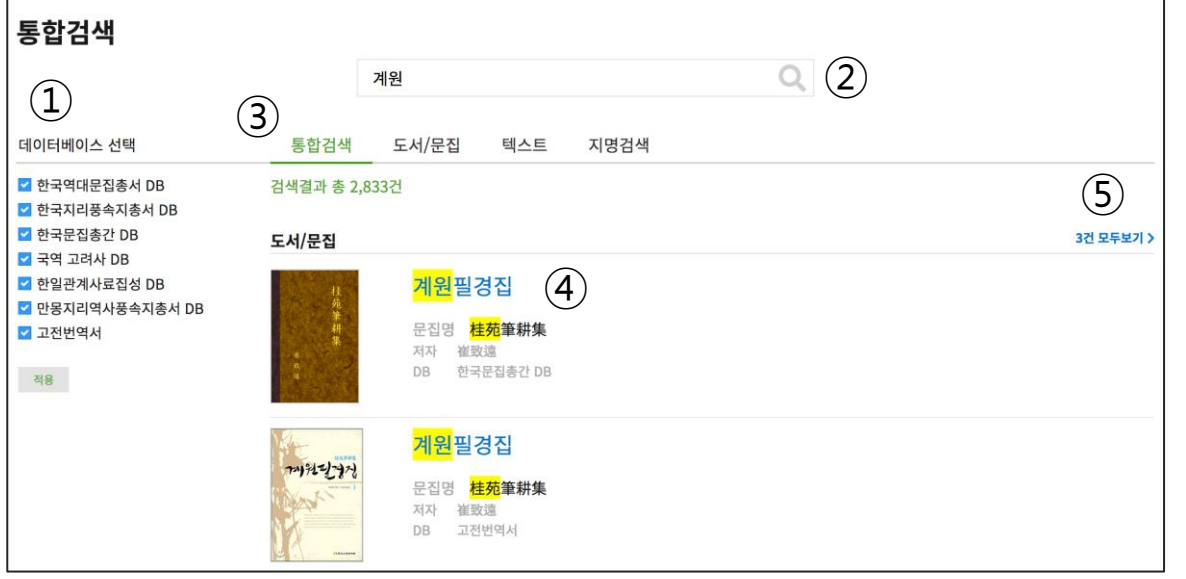

- ① 데이터베이스 선택 : 검색 결과를 특정 데 이터베이스로 한정할 경우 체크하고 적용 합니다.
- ② 검색어 : 검색어를 입력하고 Enter를 누르 거나 검색 아이콘을 클릭합니다.
- ③ 검색 유형 탭: 각 탭을 클릭하여 검색 유 형별로 페이징하여 볼 수 있습니다.
- ④ 상세정보 이동: 결과의 제목을 클릭하여 상세정보/원문의 특정 페이지로 이동합니 다.
- ⑤ 모두보기: 검색 유형을 페이징하여 볼 수 있는 페이지로 이동합니다.

## 7. 검색\_지명 검색

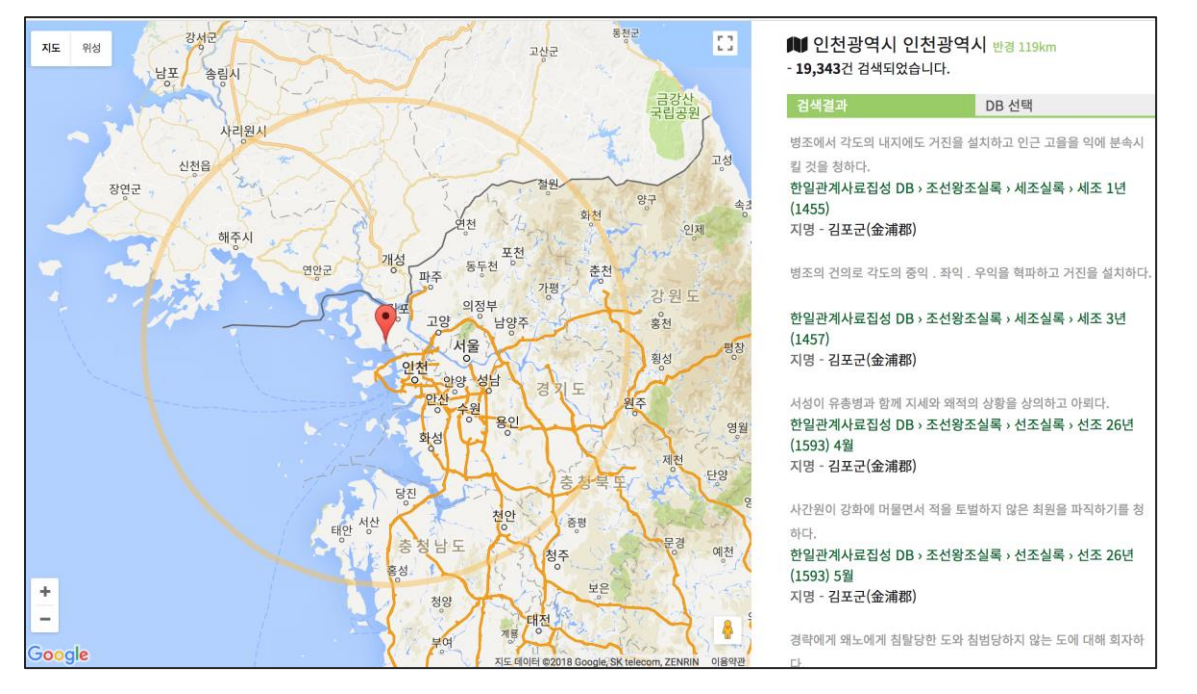

- ① 지역 선택: 지도를 확대 축소 또는 이동하 여 검색 지역을 한정합니다. 중심 지점을 기준으로 해당 지명을 포함한 검색 결과를 우측에 보여줍니다.
- ② DB선택: 검색 결과를 특정 데이터베이스로 한정할 경우 체크하고 적용합니다.

- 지명은 군 단위로 검색 가능합니다.
- √ 군의 명칭은 [일제](https://ko.wikipedia.org/wiki/%EC%9D%BC%EC%A0%9C_%EA%B0%95%EC%A0%90%EA%B8%B0%EC%9D%98_%ED%96%89%EC%A0%95_%EA%B5%AC%EC%97%AD) [강점기의](https://ko.wikipedia.org/wiki/%EC%9D%BC%EC%A0%9C_%EA%B0%95%EC%A0%90%EA%B8%B0%EC%9D%98_%ED%96%89%EC%A0%95_%EA%B5%AC%EC%97%AD) [행정](https://ko.wikipedia.org/wiki/%EC%9D%BC%EC%A0%9C_%EA%B0%95%EC%A0%90%EA%B8%B0%EC%9D%98_%ED%96%89%EC%A0%95_%EA%B5%AC%EC%97%AD) [구역을](https://ko.wikipedia.org/wiki/%EC%9D%BC%EC%A0%9C_%EA%B0%95%EC%A0%90%EA%B8%B0%EC%9D%98_%ED%96%89%EC%A0%95_%EA%B5%AC%EC%97%AD) 기본으로 하였습니다.

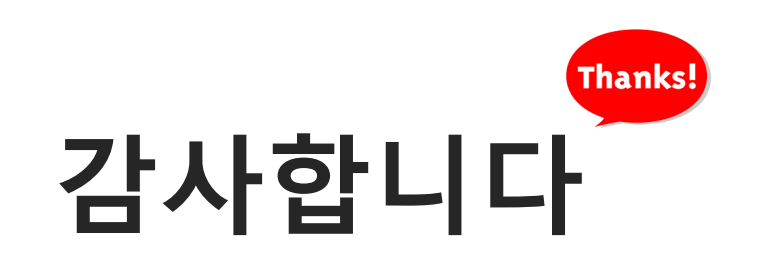

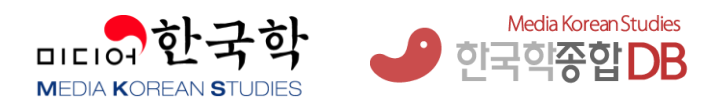

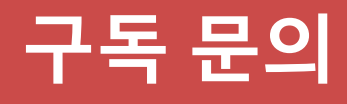

전화 **: 031-955-9314**  이메일 **: [mks@kyunginp.co.kr](mailto:mks@kyunginp.co.kr)**